### *General Description*

The MAX5734 evaluation system (EV system) consists of a MAX5734 evaluation kit (EV kit), Maxim 68HC16MODULE-DIP microcontroller (µC) module, and USBT0232. The MAX5734 EV kit demonstrates the operation of the MAX5734 32-channel, 16-bit, voltage-output digital-toanalog converter (DAC). It has a QSPI™-programmable -2.5V to +7.5V output voltage range. Windows® 98/2000/XP-compatible software provides a handy user interface to exercise the features of the MAX5734.

The MAX5734 EV kit can also evaluate the MAX5733 and the MAX5735. The MAX5733 has a 0 to  $+10V$ range, and the MAX5735 has a -5V to +5V range. Order free samples of the MAX5733ACTN or MAX5735ACTN through Maxim's website. Order the complete EV system (MAX5734EVC16) for a comprehensive evaluation of the MAX5734 using a PC. Order the EV kit (MAX5734EVKIT) if the 68HC16MODULE-DIP module has already been purchased with a previous Maxim EV system, or for custom use in other  $\mu$ C-based systems.

*SPI and QSPI are trademarks of Motorola, Inc. Windows is a registered trademark of Microsoft Corp. MICROWIRE is a trademark of National Semiconductor Corp.* 

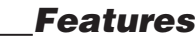

- ♦ **32 Individual DACs**
- ♦ **Compatible with 0 to +10V, ±5V, and -2.5V to +7.5V Output Range**

**MAXM** 

- ♦ **Glitch-Free Power-Up**
- ♦ **SPI™/QSPI/MICROWIRE™ Interface**
- ♦ **Easy-to-Use Menu-Driven Software**
- ♦ **Surface-Mount Construction**
- ♦ **Fully Assembled and Tested**
- ♦ **EV Kit Software Supports Windows 98/2000/XP with RS232/COM Port**
- ♦ **EV Kit Software Supports Windows 2000/XP with USB Port**

### *Ordering Information*

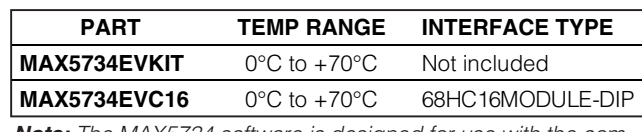

*Note: The MAX5734 software is designed for use with the complete MAX5734EVC16 EV system (includes 68HC16MODULE-DIP module, USBT0232, and MAX5734EVKIT). If the MAX5734 evaluation software will not be used, the MAX5734EVKIT board can be purchased without the µC module.*

### *Component Lists*

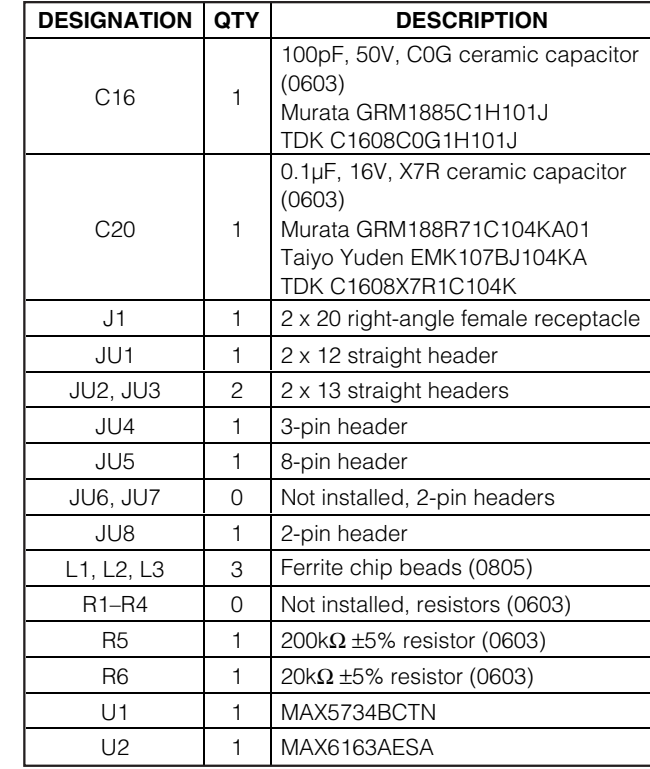

### **PART QTY DESCRIPTION** MAX5734EVKIT | 1 MAX5734 EV kit 68HC16MODULE-DIP | 1 | 68HC16 µC module USBT0232+ 1 USB-to-COM port adapter board **MAX5734 EV System**

*+Denotes lead free and RoHS compliance.*

### *MAX5734 EV Kit*

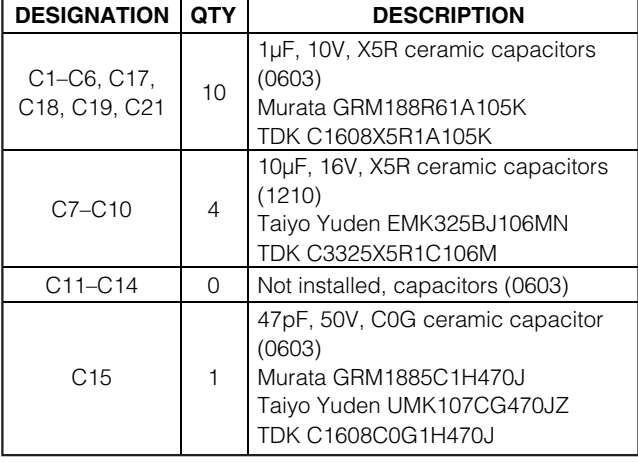

### **MAXM**

**\_\_\_\_\_\_\_\_\_\_\_\_\_\_\_\_\_\_\_\_\_\_\_\_\_\_\_\_\_\_\_\_\_\_\_\_\_\_\_\_\_\_\_\_\_\_\_\_\_\_\_\_\_\_\_\_\_\_\_\_\_\_\_\_** *Maxim Integrated Products* **1**

*For pricing, delivery, and ordering information, please contact Maxim/Dallas Direct! at 1-888-629-4642, or visit Maxim's website at www.maxim-ic.com.*

### *Component Suppliers*

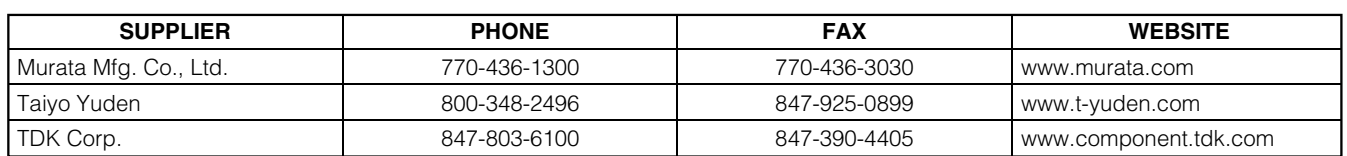

*Note: Indicate that you are using the MAX5734 when contacting these component suppliers.*

### *MAX5734 Stand-Alone EV Kit*

The MAX5734 EV kit provides a proven printed circuit board (PCB) layout to evaluate the MAX5734. It must be interfaced to appropriate timing signals for proper operation. Connect +5V across DVDD and DGND, and connect the digital signals to JU5. See Figure 3 and the *MAX5734 EV Kit Schematic* (Figure 4). Refer to the MAX5734 data sheet for timing requirements.

### *MAX5734 EV System*

The MAX5734EVC16 EV system operates from a usersupplied 7VDC to 20VDC power supply. Windows 98/2000/XP-compatible software running on a PC interfaces to the EV system board through the computer's serial communications port. The 68HC16 module communicates with the MAX5734 through a 4.19MHz QSPI port. See the *Quick Start* section for setup and operating instructions.

### *Quick Start*

#### *Recommended Equipment (USB Port PC Connection Option)*

Before beginning, the following equipment is recommended:

MAX5734EV system

MAX5734 EV kit

68HC16MODULE-DIP

USBTO232+

- +5VDC power supply for AVDD
- +8VDC power supply for AVCC
- -3VDC power supply for VSS
- DC power supply capable of supplying a voltage between +7V to +28V for the 68HC16 module board
- One voltmeter
- Windows 2000/XP-compatible computer with an available USB port to connect to the USBTO232 board
- USB cable included with the USBTO232

*Procedure* The MAX5734 EV kit is a fully assembled and tested surface-mount board. Follow the steps below to verify board operation. **Caution: Do not turn on the power supply until all connections are completed.**

- 1) Visit the Maxim website (www.maxim-ic.com/evkitsoftware) to download the latest version of the USBTO232+ User Guide. Follow the steps in the *Quick Start* section of the USBTO232+ User Guide and return to step 2 of this *Quick Start* section when finished.
- 2) Carefully connect the boards by aligning the 40-pin connector of the MAX5734 EV kit with the 40-pin header of the 68HC16MODULE-DIP module. Gently press them together.
- 3) Connect the USBTO232 board to the 68HC16MOD-ULE-DIP module if you have not already done so.
- 4) The MAX5734 EV kit software should have already been downloaded and installed in the USBTO232 *Quick Start*.
- 5) Install a shunt on pins 1-2 of JU4 to place the MAX5734 in SPI interface mode.
- 6) Install a shunt on JU8 to connect the ground sense (GS) to the header (JU2).
- 7) Connect the +7VDC to +28VDC power supply to J2 on the 68HC16 module board.
- 8) Connect the +5VDC power supply between AVDD and GND on the MAX5734 EV kit.
- 9) Connect the +8VDC power supply between AVCC and GND on the MAX5734 EV kit.
- 10) Connect the -3VDC power supply between VSS and GND on the MAX5734 EV kit.
- 11) Start the MAX5734 program by opening its icon in the **Start | Programs** menu.
- 12) Turn on the power supplies and slide SW1 to the ON position on the 68HC16MODULE-DIP module. Click the **OK** button after the **Maxim Evaluation Kit Serial Interface** form (Figure 1) opens. The program automatically downloads KIT5734.C16 to the module.

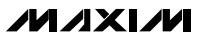

- 13) The MAX5734 Evaluation Kit Main form (Figure 2) opens after the download to the 68HC16 module is complete.
- 14) Verify that the output voltage is approximately -2.5V.

*Recommended Equipment (RS232/COM Port PC Connection Option)* Before beginning, the following equipment is recommended:

- MAX5734 EV system
	- MAX5734 EV kit 68HC16MODULE-DIP USBTO232+ (USB-to-COM port adapter board)
- +5VDC power supply for AVDD
- +8VDC power supply for AVCC
- -3VDC power supply for VSS
- DC power supply capable of supplying a voltage between +7V to +28V for the 68HC16 module board
- One voltmeter
- Windows 98/2000/XP-compatible computer with an available serial (COM) port
- 9-pin serial extension cable

#### *Procedure*

The MAX5734 EV kit is fully assembled and tested. Follow the steps below to verify board operation. **Caution: Do not turn on the power supply until all connections are completed.**

- 1) Visit the Maxim website (www.maxim-ic.com/evkitsoftware) to download the latest version of the EV kit software, 5734Rxx.ZIP. Save the EV kit software to a temporary folder and uncompress the file (if it is a .zip file).
- 2) Install the MAX5734 evaluation software on your computer by running the INSTALL.EXE program. The program files are copied and icons are created in the Windows **Start | Programs** menu.
- 3) Carefully connect the boards by aligning the 40-pin connector of the MAX5734 EV kit with the 40-pin header of the 68HC16 module board. Gently press them together.
- 4) Connect a cable from the computer's 9-pin serial port to the 68HC16 module board. Use a straightthrough, 9-pin, female-to-male cable.
- 5) Install a shunt on pins 1-2 of jumper JU4 to place the MAX5734 in SPI interface mode.
- 6) Install a shunt on JU8 to connect the ground sense (GS) to the header (JU2).
- 7) Connect the +7VDC to +28VDC power supply to J2 on the 68HC16 module board.

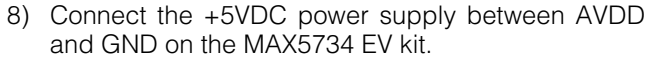

- 9) Connect the +8VDC power supply between AVCC and GND on the MAX5734 EV kit.
- 10) Connect the -3VDC power supply between VSS and GND on the MAX5734 EV kit.
- 11) Start the MAX5734 program by opening its icon in the **Start | Programs** menu.
- 12) Turn on the power supplies and slide SW1 to the ON position. Click the **OK** button after the Maxim Evaluation Kit Serial Interface form window opens (shown in Figure 1). The program will automatically download KIT5734.C16 to the module.
- 13) The MAX5734 Evaluation Kit Main form window opens (shown in Figure 2) after the download to the 68HC16 module is complete.
- 14) Verify that the output voltage is approximately -2.5V.

### *Detailed Description of Software*

The MAX5734 has 32 channels. Each channel consists of an input register and a DAC register. The input and DAC registers can be loaded simultaneously by using the write-thru command. Alternatively, the input register can be loaded and the DAC register loaded later by using either the load DAC command or asserting the load DAC (LDAC) pin. The output voltage on the MAX5734 changes after loading the DAC register.

#### *User-Interface Panel*

The user interface (shown in Figure 2) is easy to operate; use the mouse, or press the tab and arrow keys to navigate.

**Note:** Words in boldface are user-selectable features in the software.

#### *Input/DAC Registers*

Select the desired channel by choosing it from the **Active Channel** pulldown menu or by clicking on the name in the register table. Set the output voltage by either entering the desired voltage in the Voltage edit field, or by entering the DAC code into the Hex edit field or Decimal edit field.

The voltage for the 32 DACs is given by the following equation:

$$
V_{\text{OUT}} = \frac{\text{Gain} \times \text{ V}_{\text{REF}} \times (\text{DAC Code} - \text{Offset DAC Code})}{2^{16}} + V_{\text{GS}}
$$

where Gain  $= 10/3$ , VREF is the reference voltage, and VGS is the ground-sense voltage.

*Offset DAC* The offset DAC is configured like the other 32 channels. The offset voltage is given by the following equation:

$$
V_{\text{OFFSET}} = -\frac{\text{Gain} \times V_{\text{REF}} \times \text{Offset DAC Code}}{2^{16}} + V_{\text{GS}}
$$

#### *Write-Thru*

Write-thru loads both the input register and DAC register at the same time. If write-thru is not used, the DAC register must be loaded by sending either the load DAC command or pulling the LDAC pin low.

**Read DAC** reads the DAC register for the active channel (OUT0–OUT31 or OFFSET). **Note:** The ALL register is write only.

#### *Clear DAC*

**Clear DAC** clears both the input register and DAC register for the active channel (OUT0–OUT31, OFFSET, or ALL). **Note:** ALL does not include OFFSET.

**Table 1. Configuration Register Settings**

#### *Read DAC*

*Configuration Register*

The configuration register controls the operating mode of the MAX5734, and communicates the status during a read command. Table 1 defines the settings of the configuration register.

#### *MAX5734* LDAC *and* CLR

The MAX5734 features a load DAC (LDAC) pin. Driving this pin low (deselecting **/LDAC High** on the software) causes all DAC outputs to update simultaneously.

The MAX5734 features a clear  $\overline{(CLR)}$  pin. Driving this pin low (deselecting **/CLR High** on the software) sets all channels and the offset to 0V and the input and DAC registers to 0 code.

### *Detailed Description of Hardware*

#### *Reference Voltage*

U2, a MAX6163 3.00V voltage reference, supplies the MAX5734's reference input (REF). To use a different voltage reference, cut the trace shorting JU7 and connect the reference to the pad labeled REF. The voltage must be between 2.90V and 3.10V. The MAX5734 EV kit software assumes a reference voltage of 3.00V. To

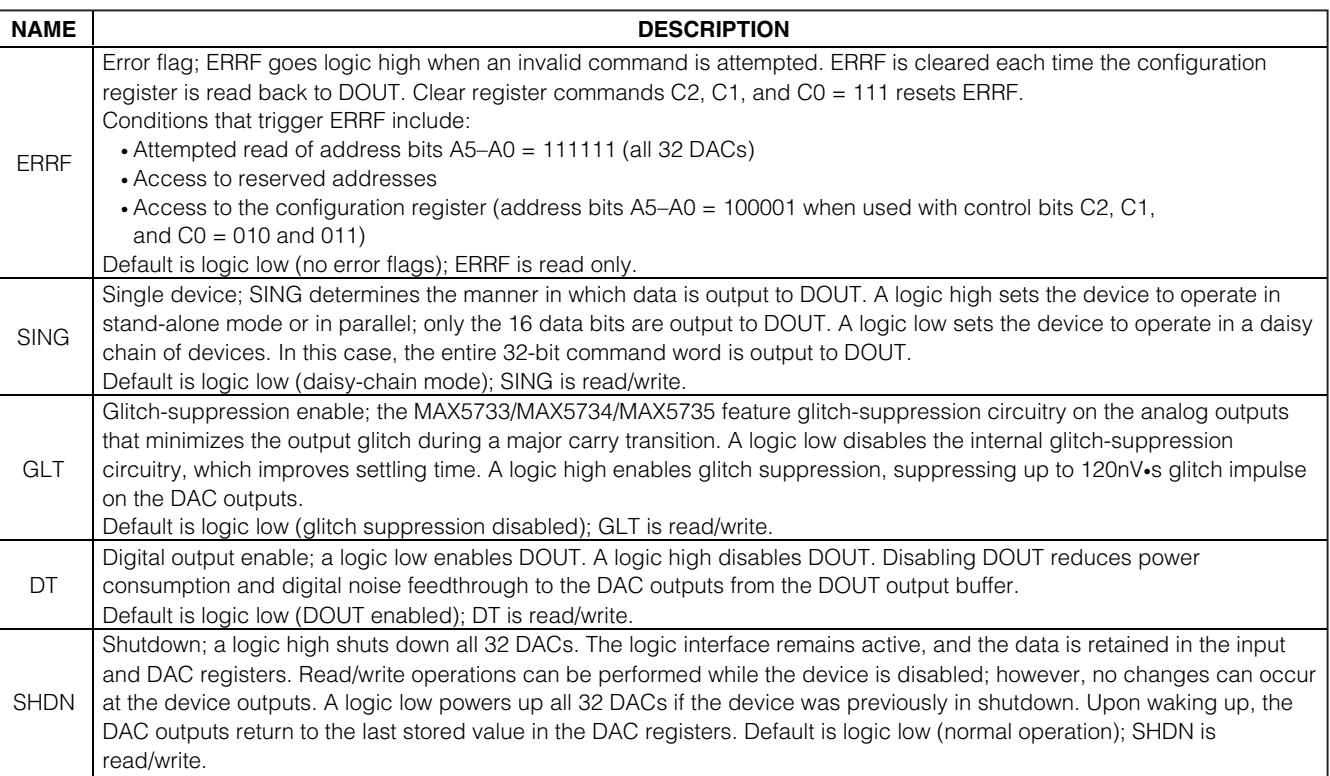

#### **4 \_\_\_\_\_\_\_\_\_\_\_\_\_\_\_\_\_\_\_\_\_\_\_\_\_\_\_\_\_\_\_\_\_\_\_\_\_\_\_\_\_\_\_\_\_\_\_\_\_\_\_\_\_\_\_\_\_\_\_\_\_\_\_\_\_\_\_\_\_\_\_\_\_\_\_\_\_\_\_\_\_\_\_\_\_\_\_**

change this value between 2.90V and 3.10V, enter the value into the Reference Voltage field and press enter.

#### *Jumper JU1*

Jumper JU1 provides ground (GND) and output connections to OUT0–OUT9. Figure 3 shows the pinout.

#### *Jumper JU2*

Jumper JU2 provides GND and output connections to OUT10–OUT20. Figure 3 shows the pinout.

#### *Jumper JU3*

Jumper JU3 provides GND and output connections to OUT21–OUT31. Figure 3 shows the pinout.

#### *Jumper JU4*

Connect jumper JU4 to position 1-2 to place the MAX5734 in SPI mode. Connect it to position 2-3 to place the MAX5734 in DSP mode.

#### *Jumper JU5*

Jumper JU5 provides a location to monitor the digital signals, digital ground (DGND), and digital VDD (DVDD). Figure 3 shows the pinout. The digital signals

**Table 2. Jumper Selection**

are chip select (CS), master-in slave-out (MISO), serial clock (SCK), master-out slave-in (MOSI), load DAC (LDAC), and clear (CLR).

#### *Jumper JU6*

When evaluating the MAX5733, solder a short across JU6 to connect VSS to GND. Remove the short for the MAX5734 or MAX5735 when VSS is connected to a negative supply voltage.

#### *Jumper JU7*

Jumper JU7 connects the MAX5734's reference input (REF) to the onboard, MAX6163, 3.00V, voltage reference (U2). To use a different voltage reference between 2.90V and 3.10V, cut the short across JU7 and apply the reference voltage to the pads labeled REF and GND.

#### *Jumper JU8*

Jumper JU8 connects the MAX5734's ground-sense input (GS) to the GND of jumper JU2. To sense ground at a different location, remove the shunt on JU8 and connect a wire from the pad label GS to that location.

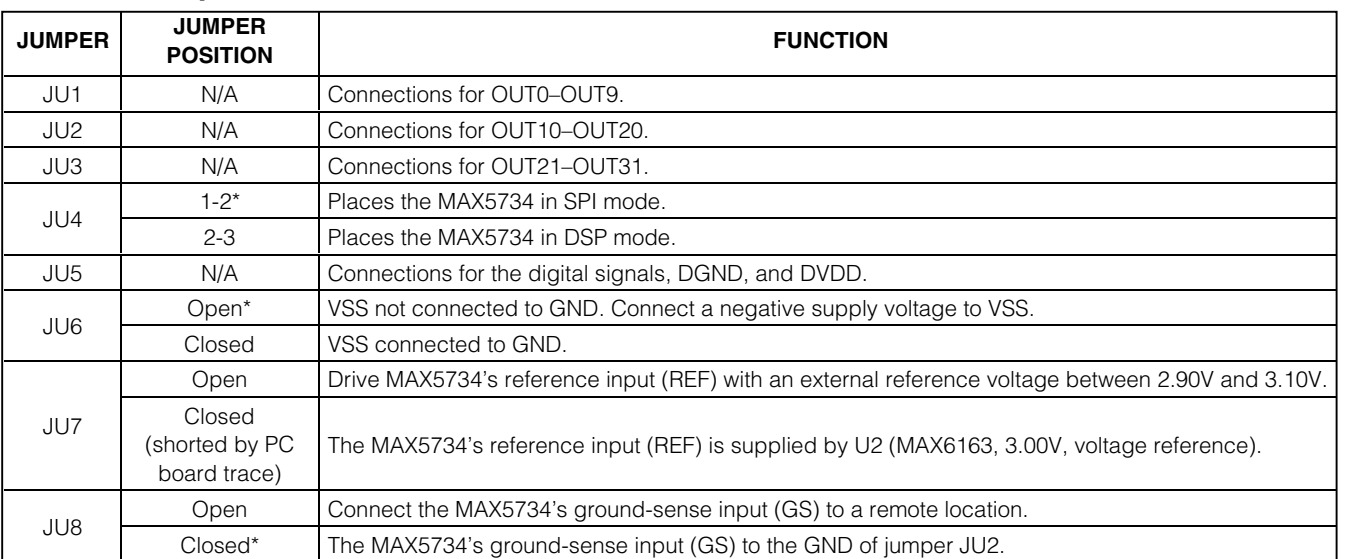

\**Default position.*

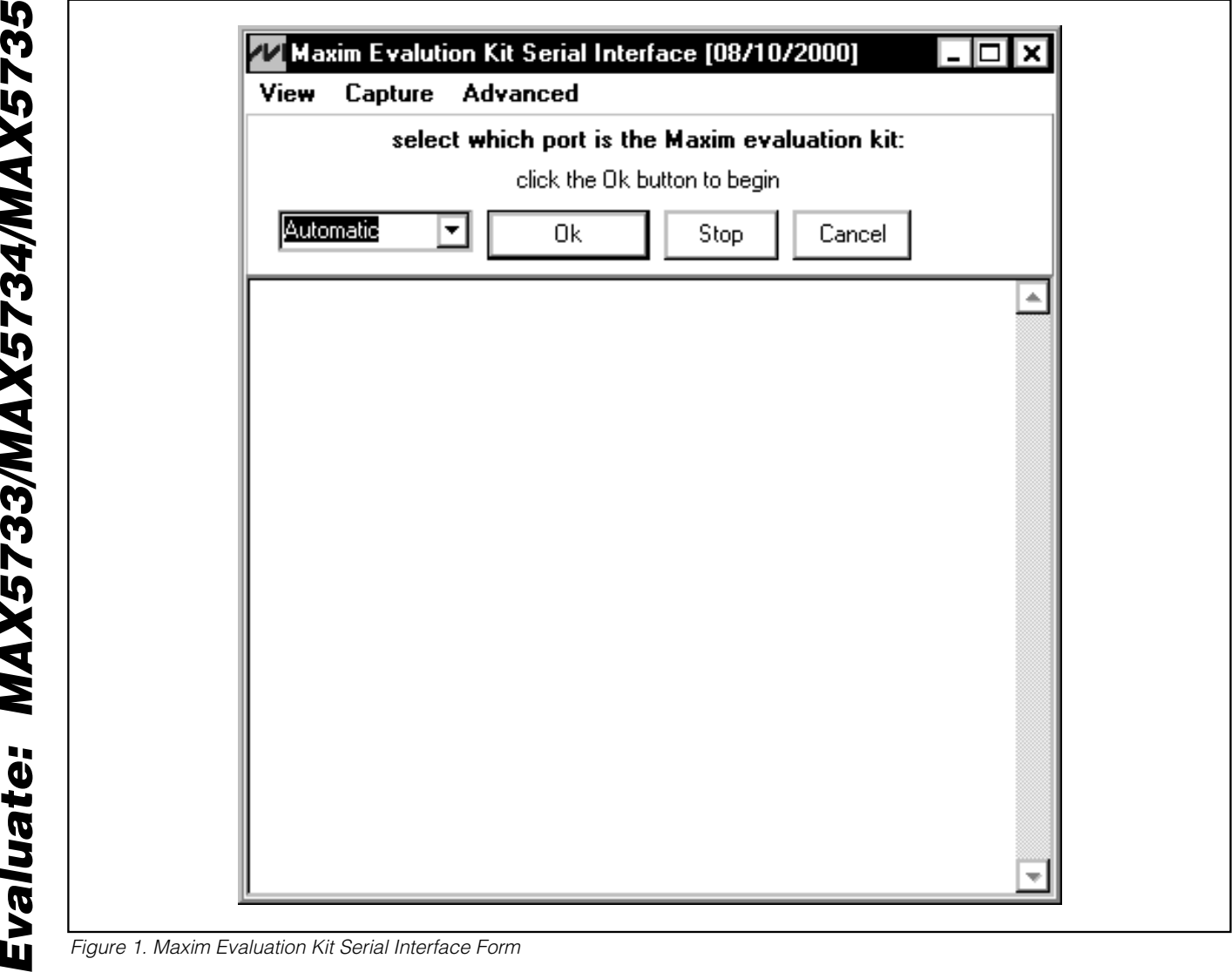

*Figure 1. Maxim Evaluation Kit Serial Interface Form*

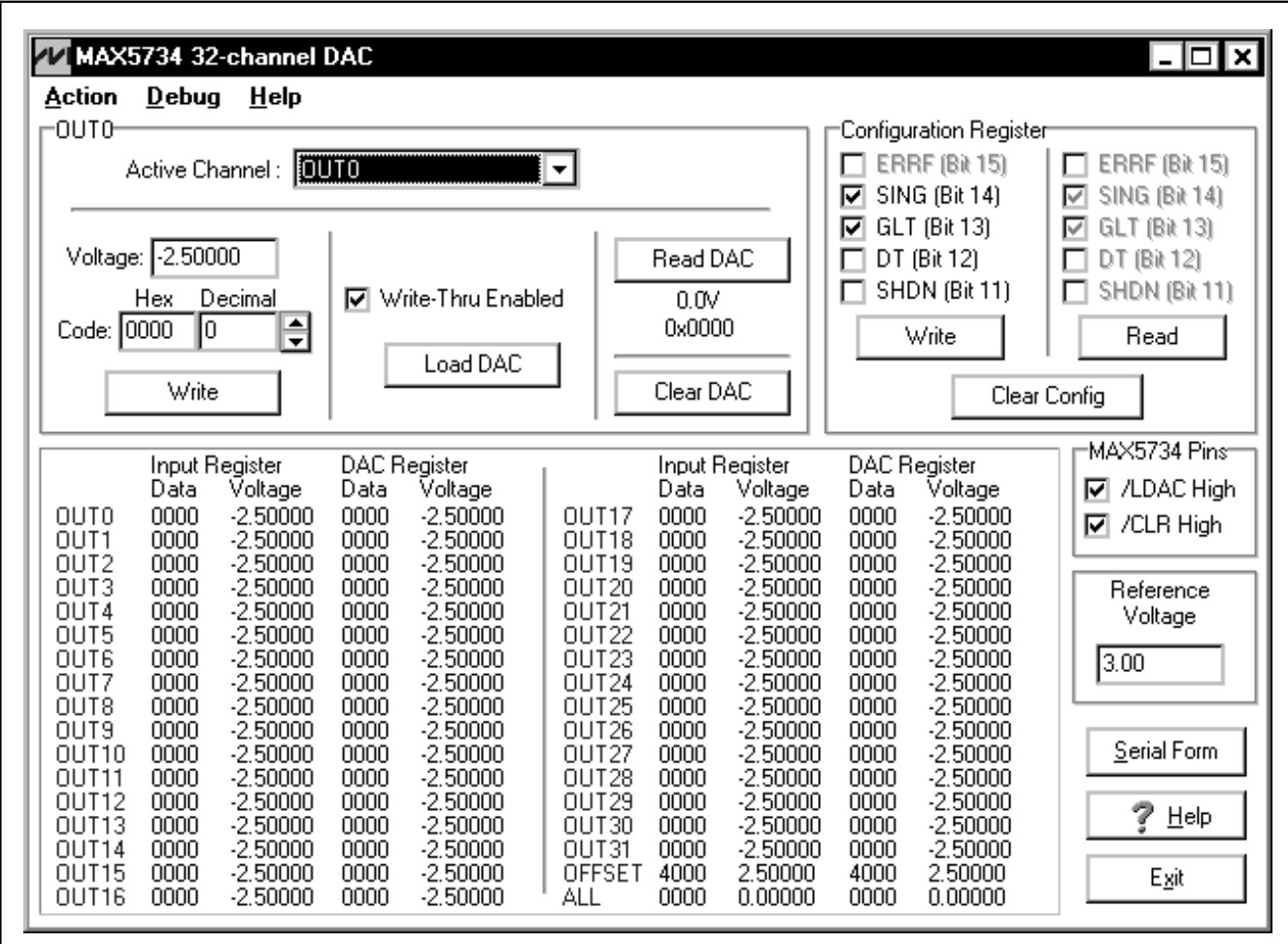

*Figure 2. MAX5734 Evaluation Kit Main Form*

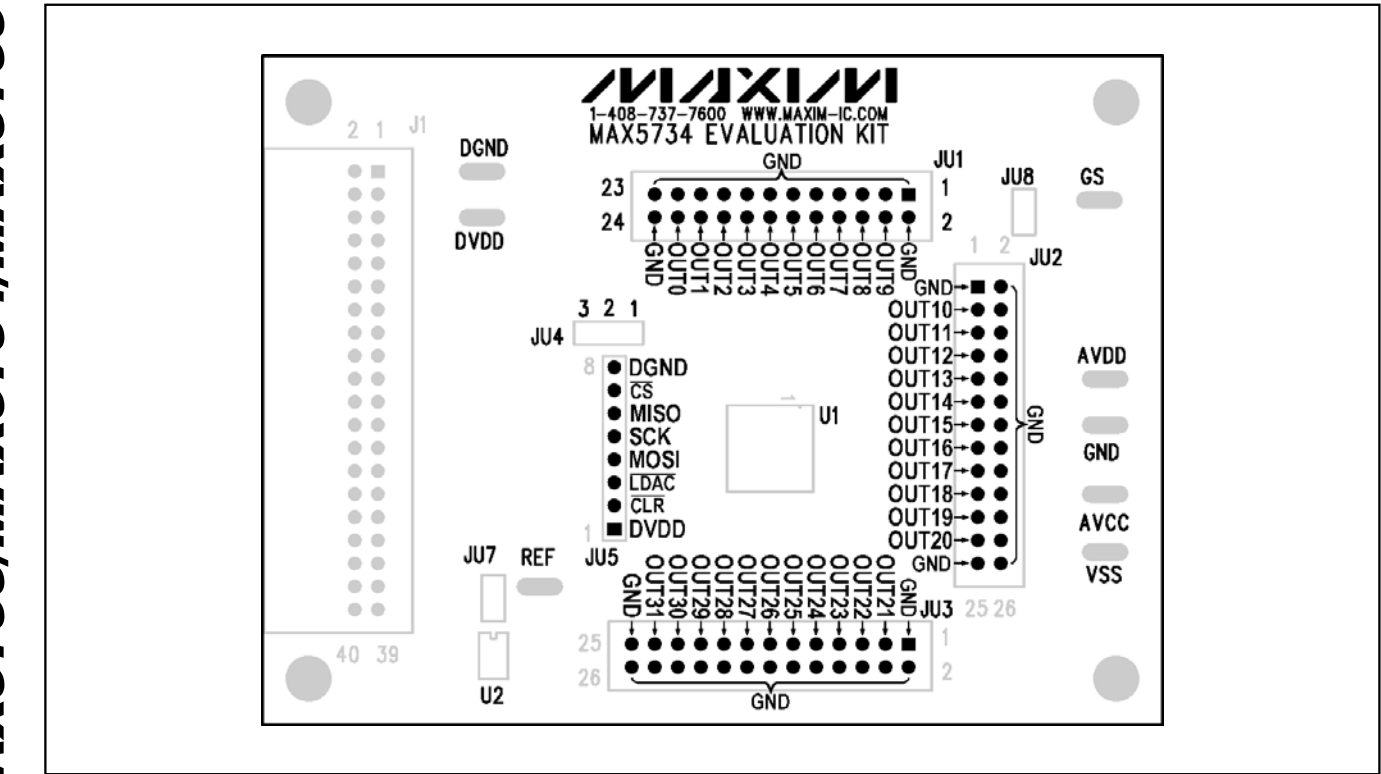

*Figure 3. DAC and Digital Signal Connections*

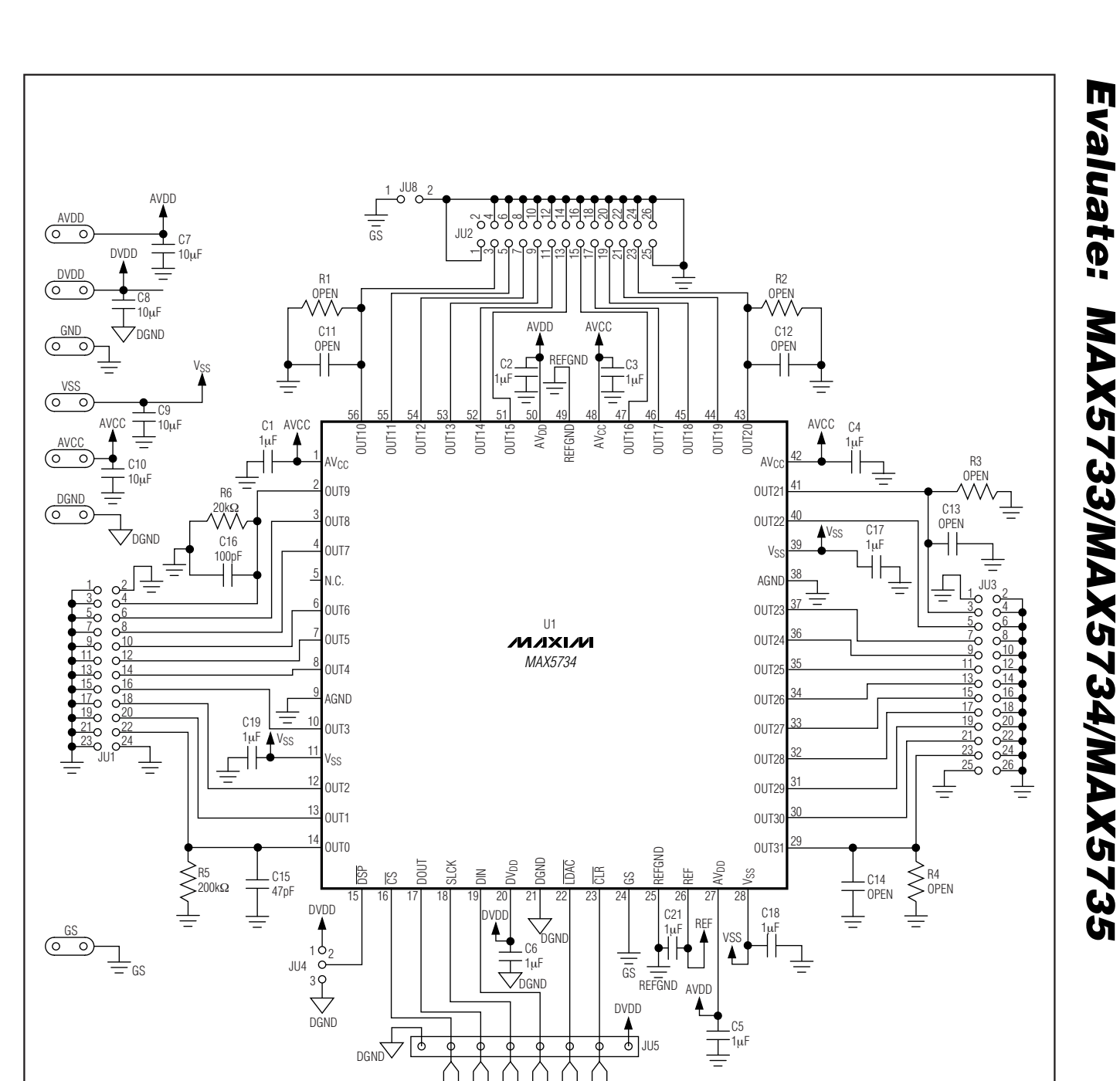

CS MISO SCK MOSI LDAC CLR

⊔ ⊔  $\Box$ 

*Figure 4. MAX5734 EV Kit Schematic*

**MAXIM** 

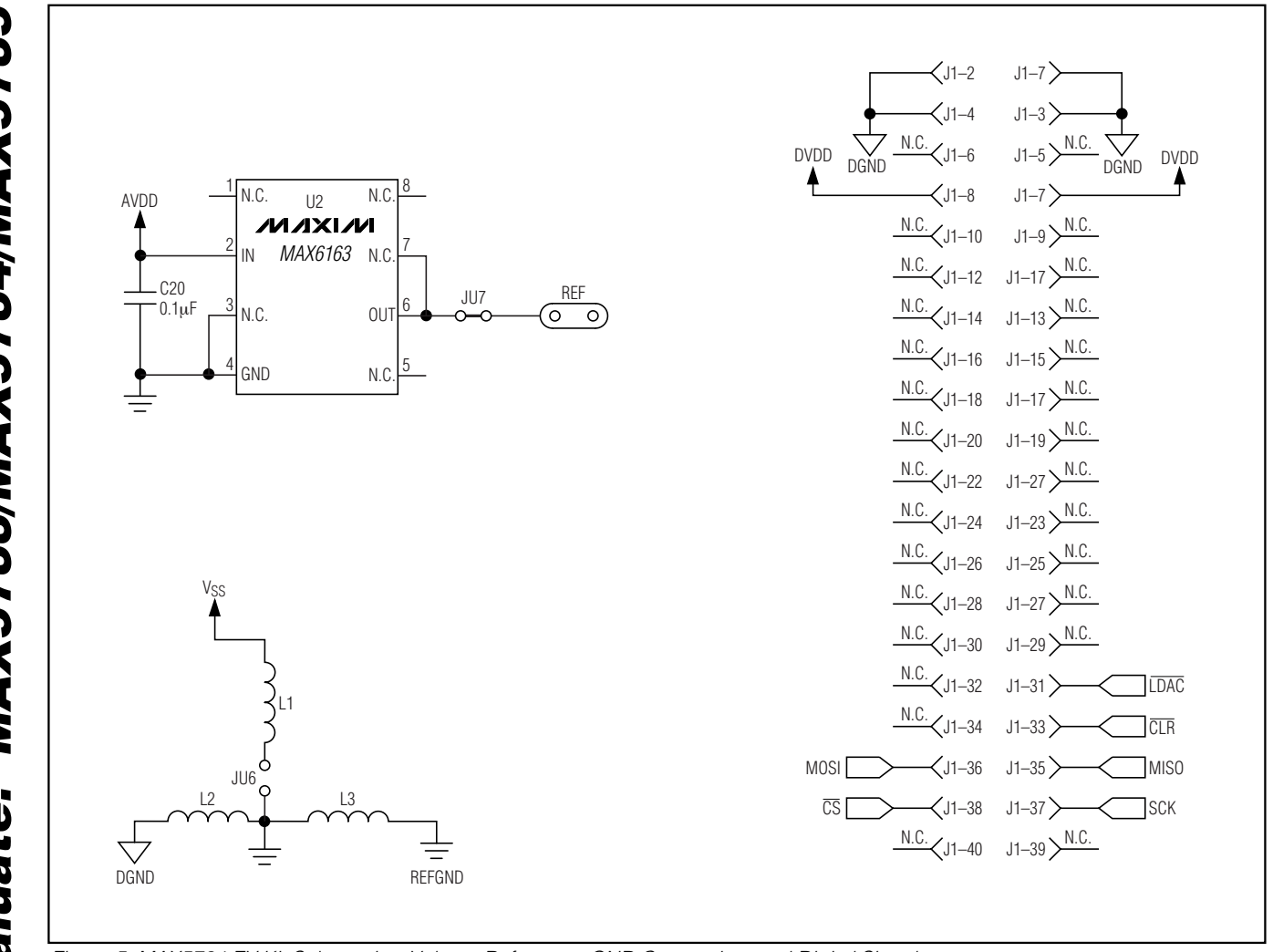

*Figure 5. MAX5734 EV Kit Schematic—Voltage Reference, GND Connection, and Digital Signal*

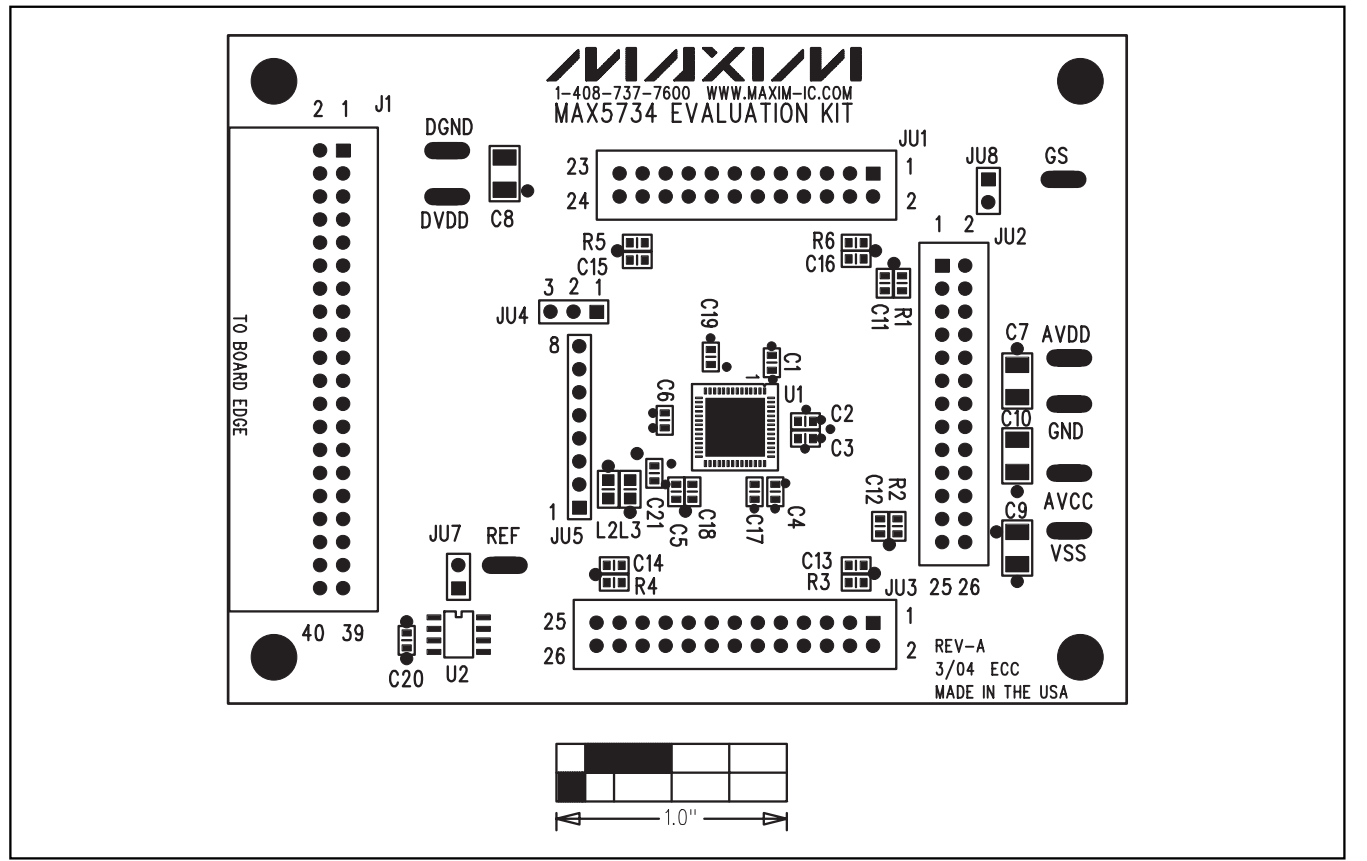

*Figure 6. MAX5734 EV Kit Component Placement Guide—Component Side*

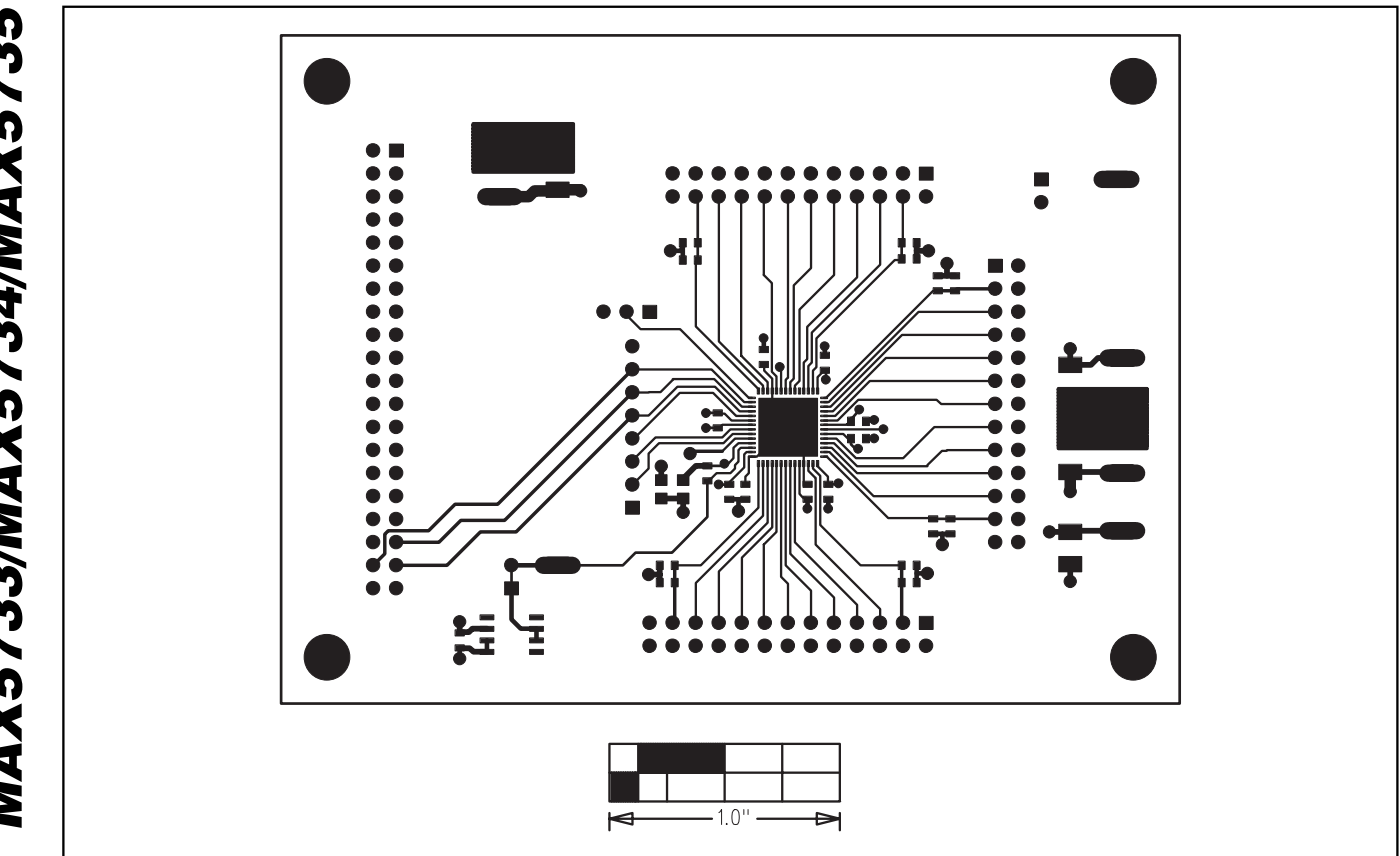

*Figure 7. MAX5734 EV Kit PCB Layout—Component Side*

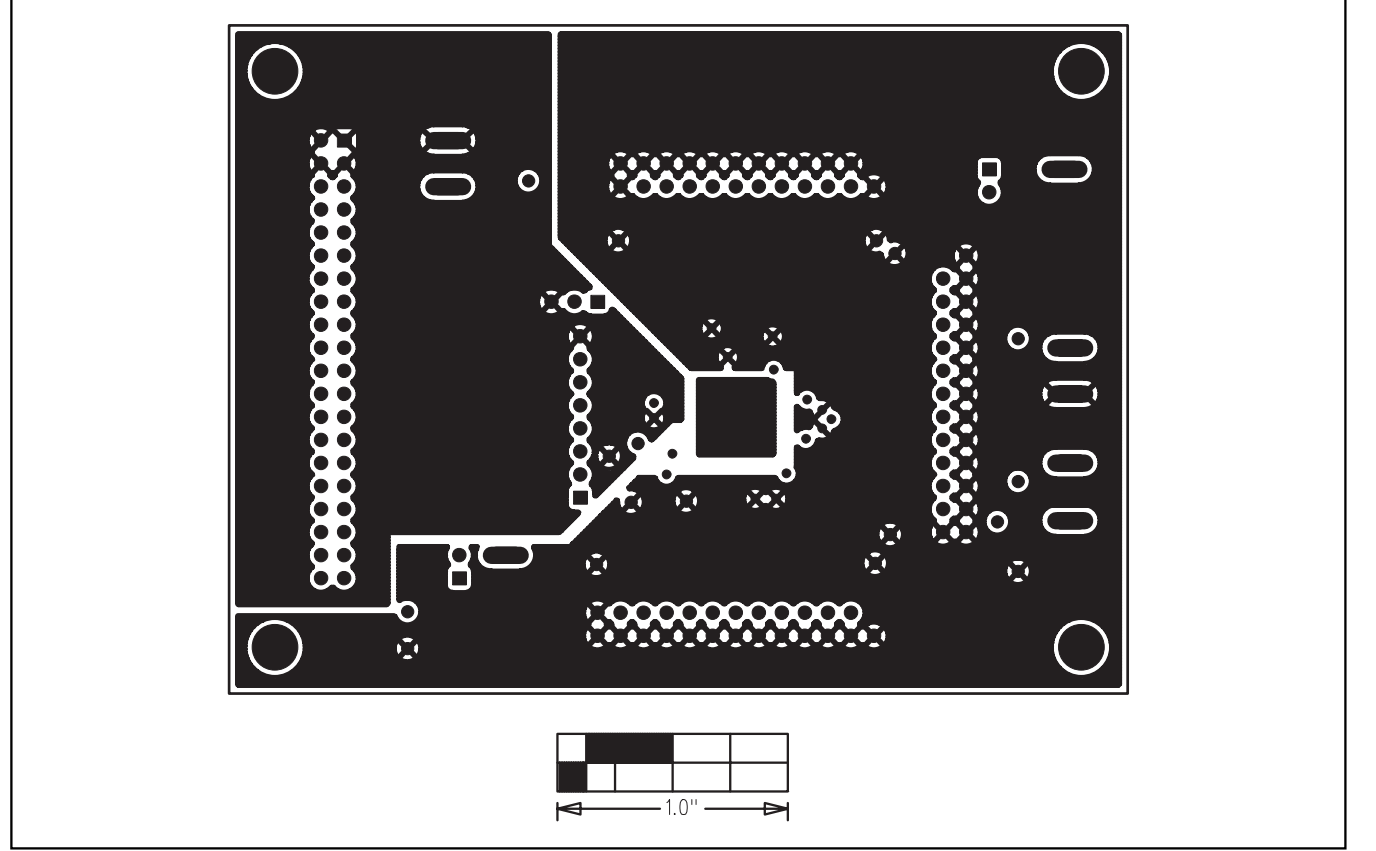

*Figure 8. MAX5734 EV Kit PCB Layout—Ground Layer*

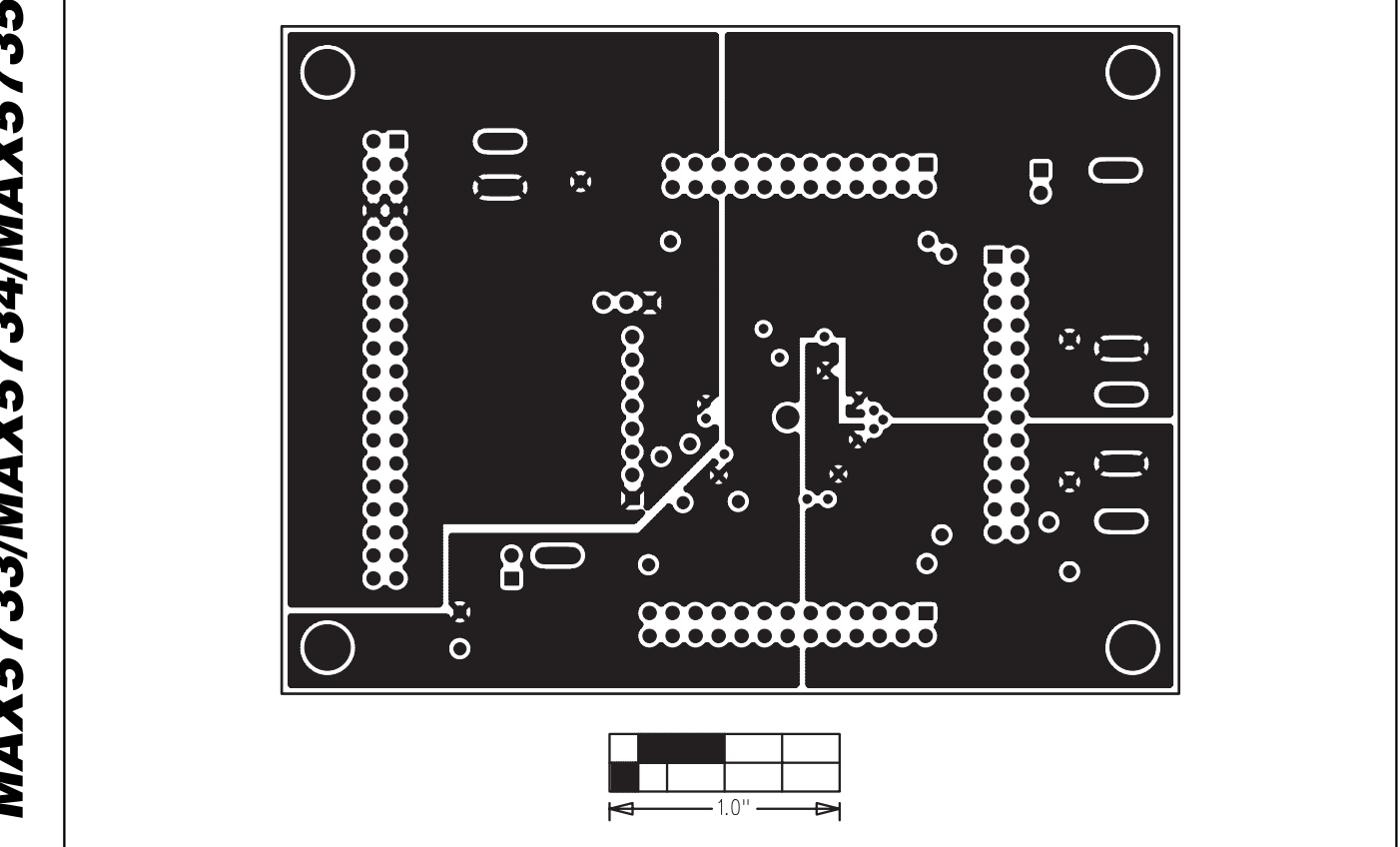

*Figure 9. MAX5734 EV Kit PCB Layout—Power Layer*

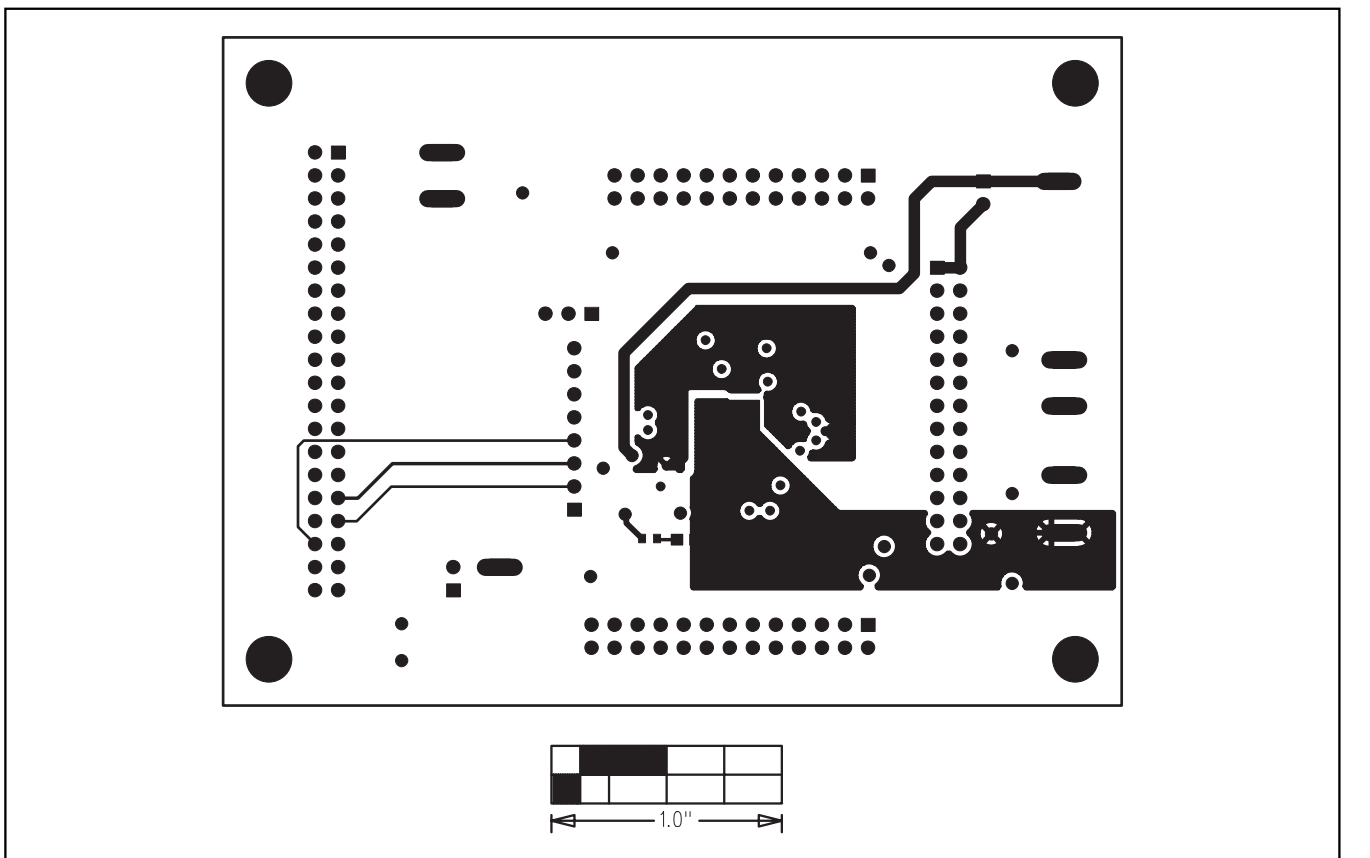

*Figure 10. MAX5734 EV Kit PCB Layout—Solder Side*

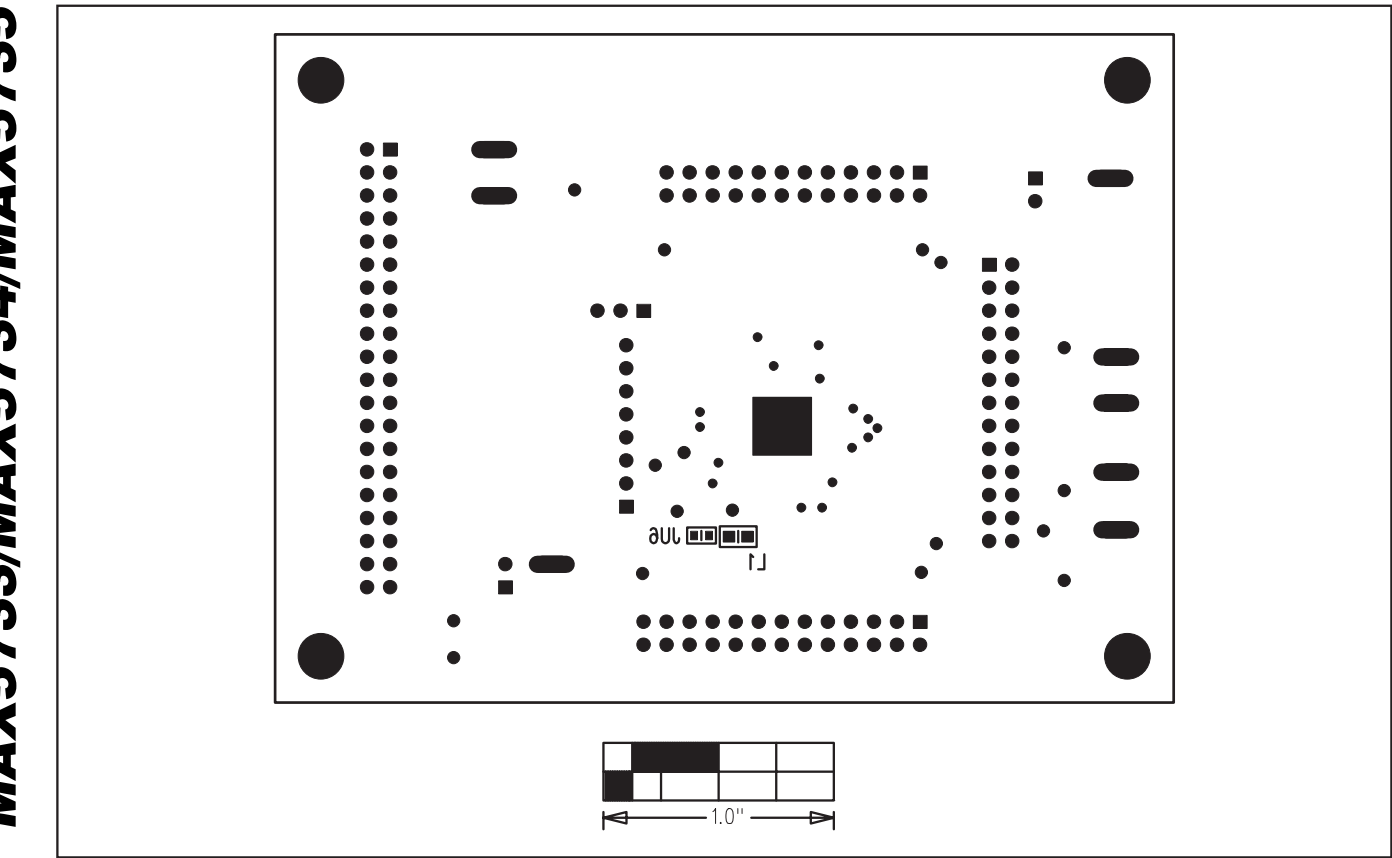

*Figure 11. MAX5734 EV Kit Component Placement Guide—Solder Side*

### *Revision History*

Pages changed at Rev 1: 1, 2, 11–15

*Maxim cannot assume responsibility for use of any circuitry other than circuitry entirely embodied in a Maxim product. No circuit patent licenses are implied. Maxim reserves the right to change the circuitry and specifications without notice at any time.*

**16** *\_\_\_\_\_\_\_\_\_\_\_\_\_\_\_\_\_\_\_\_Maxim Integrated Products, 120 San Gabriel Drive, Sunnyvale, CA 94086 408-737-7600*

© 2007 Maxim Integrated Products is a registered trademark of Maxim Integrated Products, Inc.

Evaluate: MAX5733/MAX5734/MAX5735 *Evaluate: MAX5733/MAX5734/MAX5735*